# Инструкция для родителей (законных представителей) по подаче заявлений в 1 класс электронным способом

Подача заявления через Единый портал государственных услуг (Госуслуги)

2024 г.

## Для того, чтобы подать заявление в первый класс образовательной организации в электронном виде, необходимо:

На главной странице нажать на баннер «Запишите детей в первый класс через Госуслуги»

ИЛИ

Зайти на портал Госуслуги по ссылке [https://www.gosuslugi.ru/](https://www.gosuslugi.ru/600426/1/form) [600426/1/form](https://www.gosuslugi.ru/600426/1/form)

и нажать кнопку «Начать»

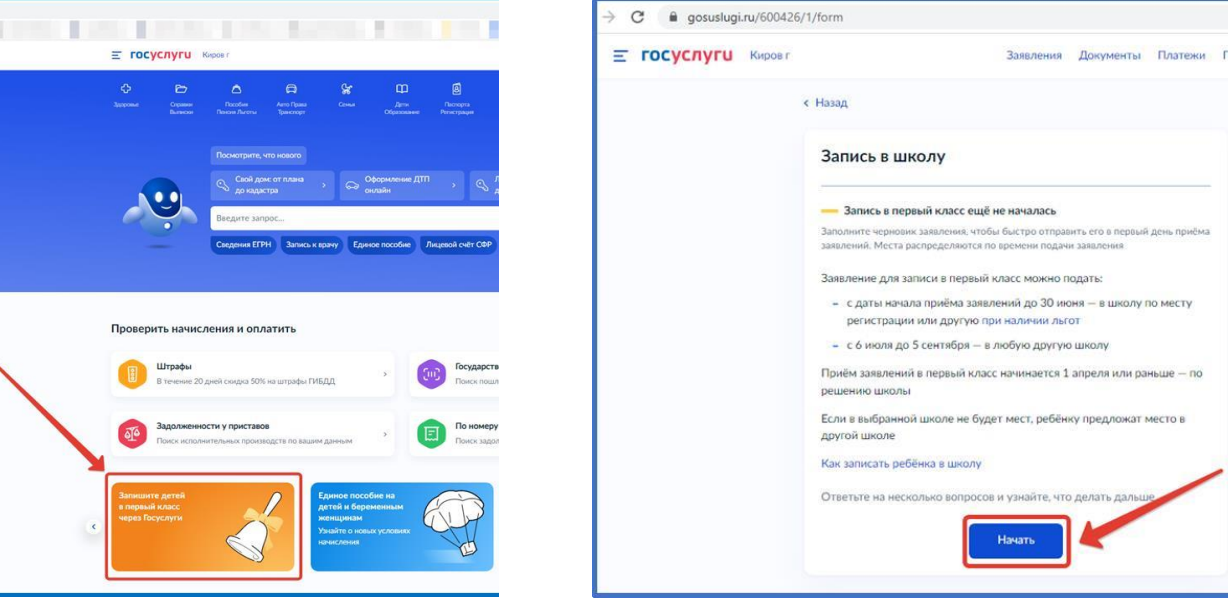

Авторизоваться на портале Госуслуг с помощью логина и пароля и нажать «Войти»

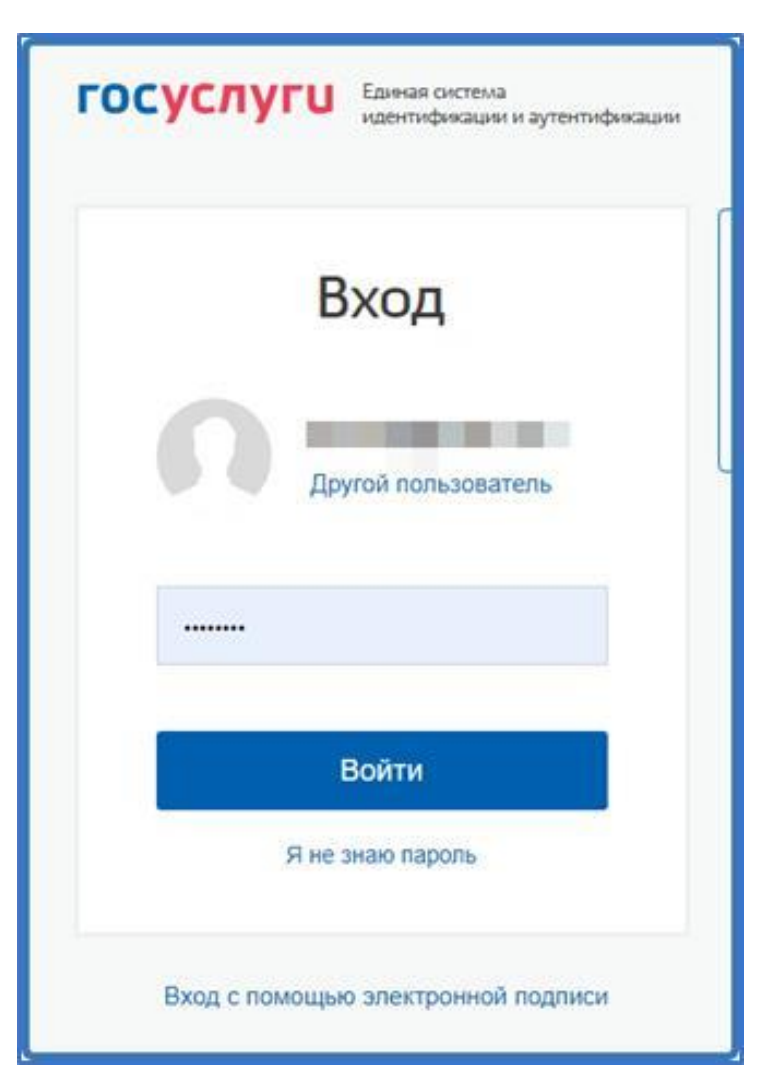

## При наличии льгот на зачисление указать их на следующем шаге

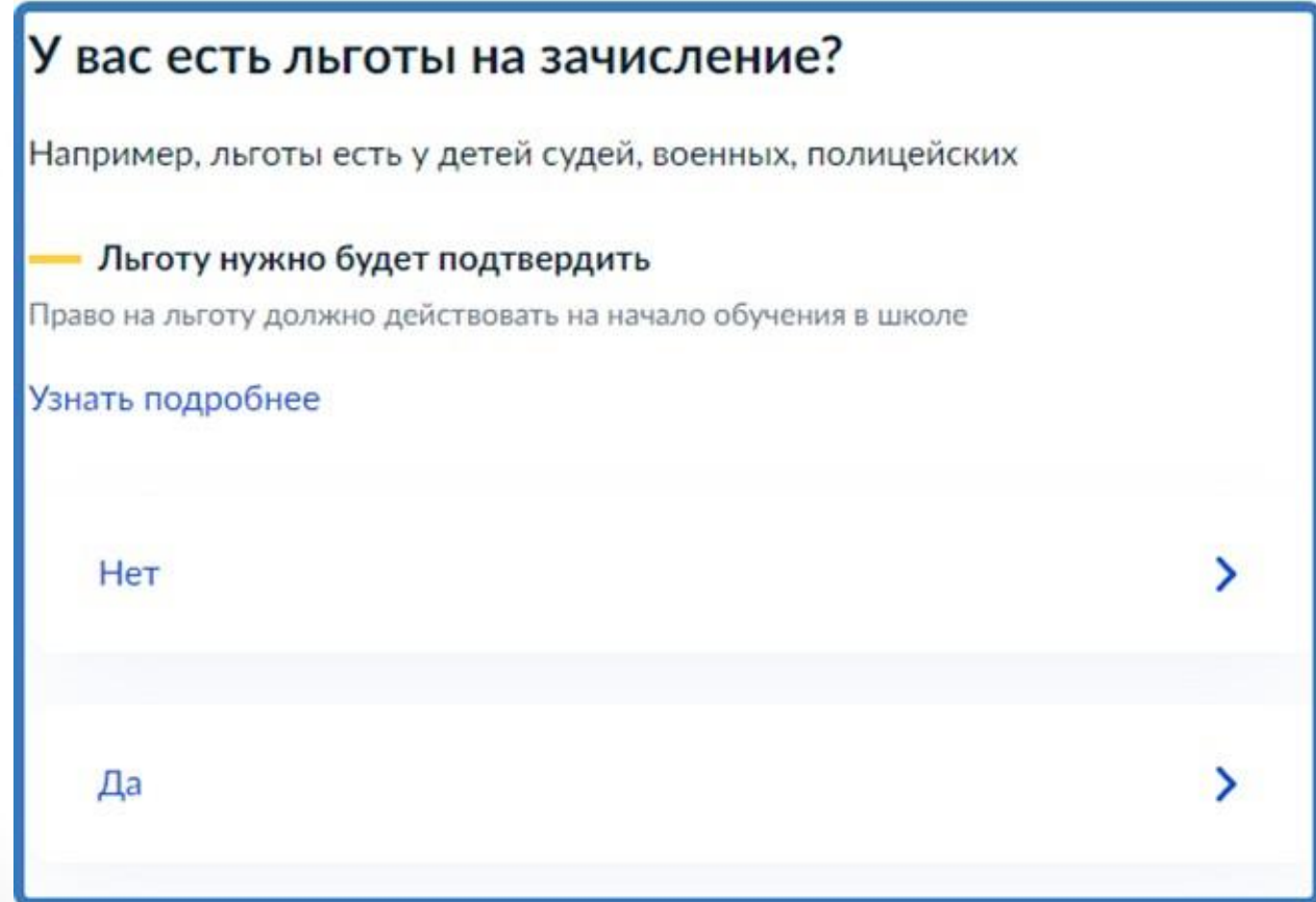

Если в семье есть другой ребёнок, который ходит в выбранную школу, необходимо отметить это на форме подачи

## Есть ли в семье другой ребёнок, который ходит в выбранную школу?

Ребёнка зачислят в школу в преимущественном порядке, если в ней уже учатся его брат или сестра - при наличии свободных мест

Подробнее о льготе

Her

Да, в семье есть школьник

### Указать место регистрации ребёнка

### Ребёнок идёт в школу по месту регистрации?

При записи по месту регистрации вы сможете выбрать одну из школ, которая закреплена за домом

Чтобы проверить закрепление, обратитесь в школу или местный орган управления образованием

#### Да, по постоянной

Ребёнок пойдёт в школу, которая закреплена за домом, где он прописан

#### Да, по временной

Ребёнок пойдёт в школу, которая закреплена за домом, где он временно зарегистрирован

#### Не по месту регистрации

Можно выбрать любую школу, но заявление получится подать только 6 июля

Указать, кем Вы приходитесь ребёнку

## Кем вы приходитесь ребёнку?

Заявление может подать любой из родителей или опекун ребёнка

Опекуну понадобится акт о назначении его опекуном

Родитель

Иной законный представитель

### Перейти к заявлению

### Для подачи заявления вам потребуется

- Паспортные данные ۰
- Реквизиты свидетельства о рождении ребёнка
- Номер или название школы, куда хотите отдать ребёнка
- Сведения о регистрации вашей и ребёнка

#### Срок исполнения

Ребёнок будет зачислен в школу после предоставления оригиналов документов и издания акта о приёме на обучение

#### Этапы зачисления

#### Результат

В личный кабинет придёт уведомление о зачислении ребёнка в первый класс

#### Школу придётся посетить лично

После рассмотрения заявления отнесите оригиналы документов в школу

Перейти к заявлению

### Подтвердить адрес постоянной регистрации, выбрать школу из доступных для записи и нажать «Продолжить».

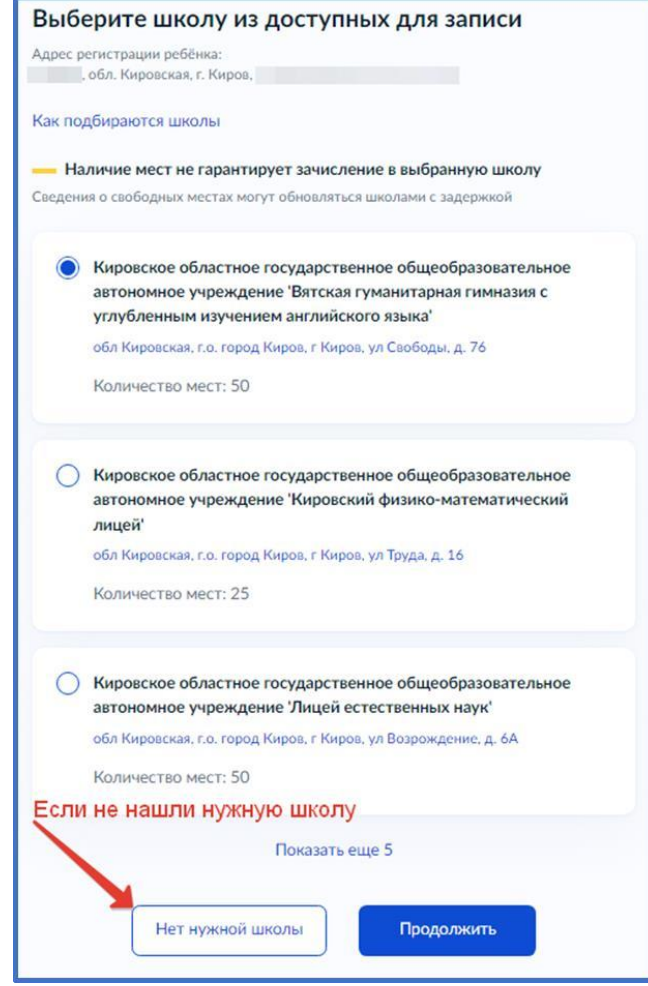

Если нужной школы Вы не нашли в предложенном списке, то нажмите «Нет нужной школы» и выберите «Указать вручную».

### Нет нужной школы

В списке должны быть школы, закреплённые за домом, где живёт ребёнок. Дом определяется по адресу регистрации

Если уверены, что ваш дом относится к выбранной школе, но её нет в списке, укажите школу вручную

Если не уверены, уточните закреплённые за школой адреса в самой школе или местном органе управления образованием

#### Указывайте только школу по месту регистрации

Если укажете школу не по месту регистрации ребёнка, в зачислении откажут. Заявление нужно будет подать заново начиная с 6 июля

Вернуться

Указать вручную

Введите название региона, муниципального района или округа, населенного пункта и название школы.

Из выпадающего списка выберите нужную школу и нажмите «Продолжить».

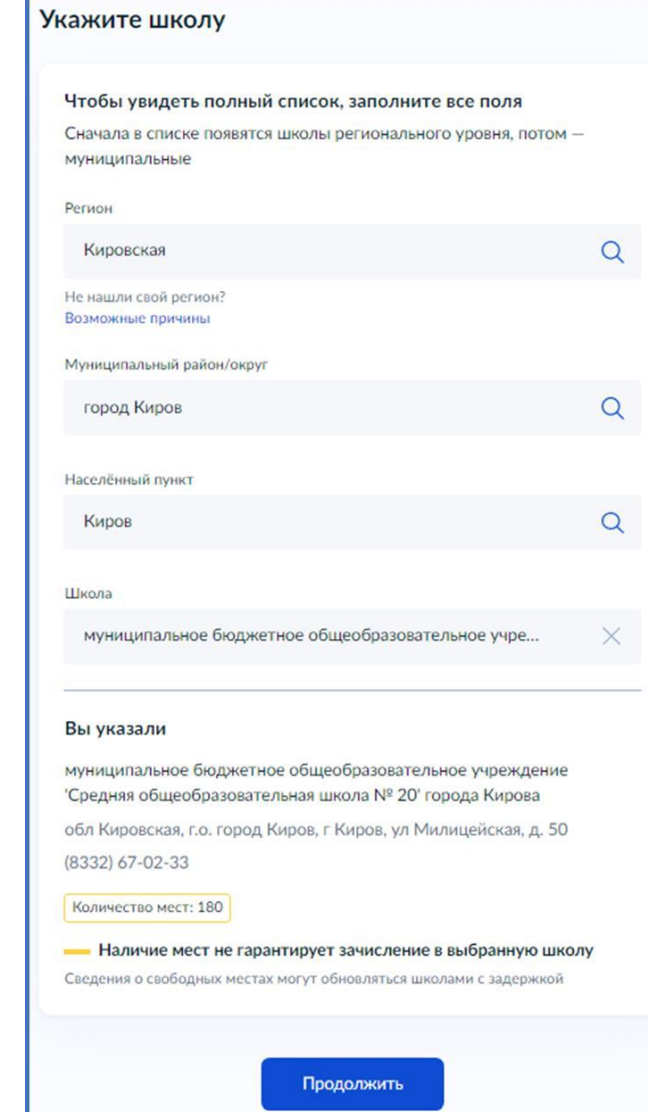

## Внесите сведения о ребёнке

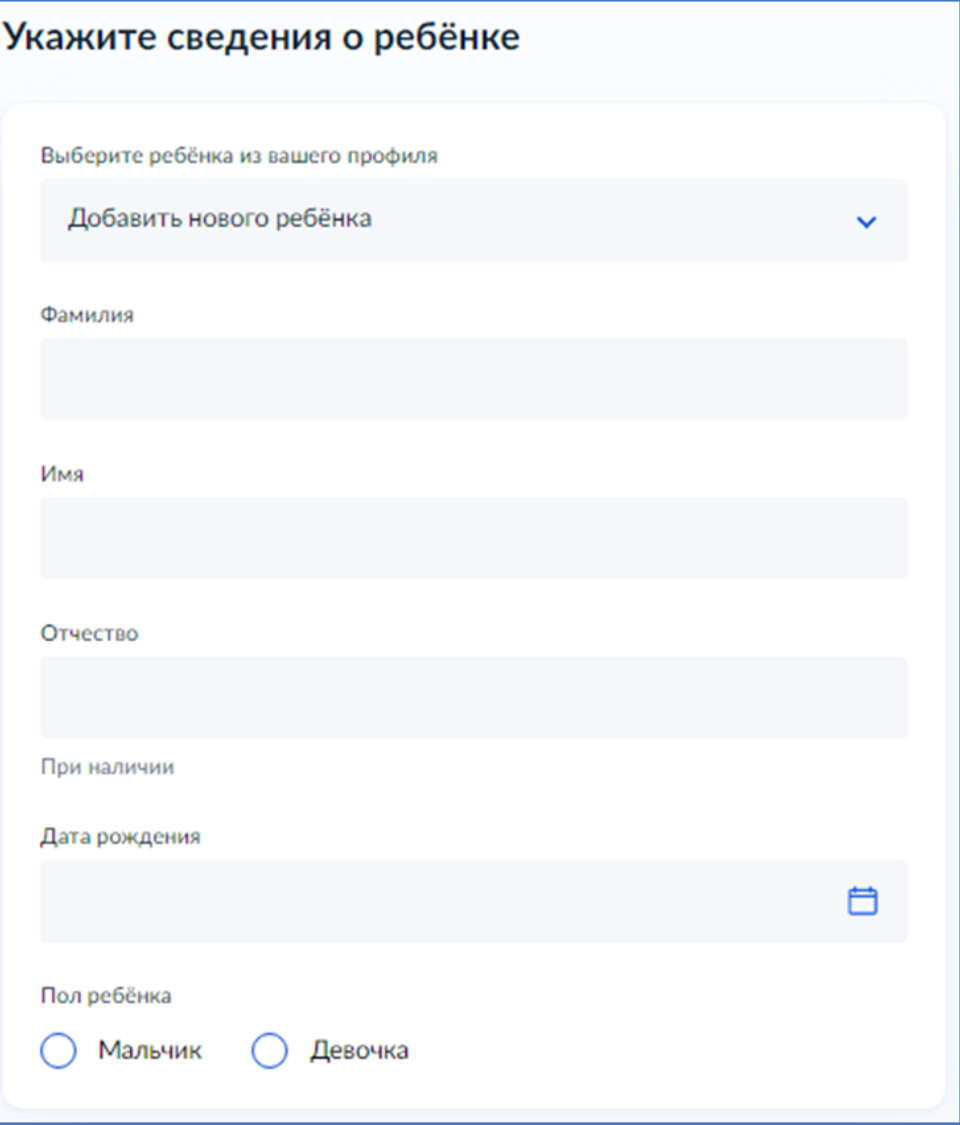

### Укажите, какое свидетельство о рождении у ребёнка и заполните данные свидетельства

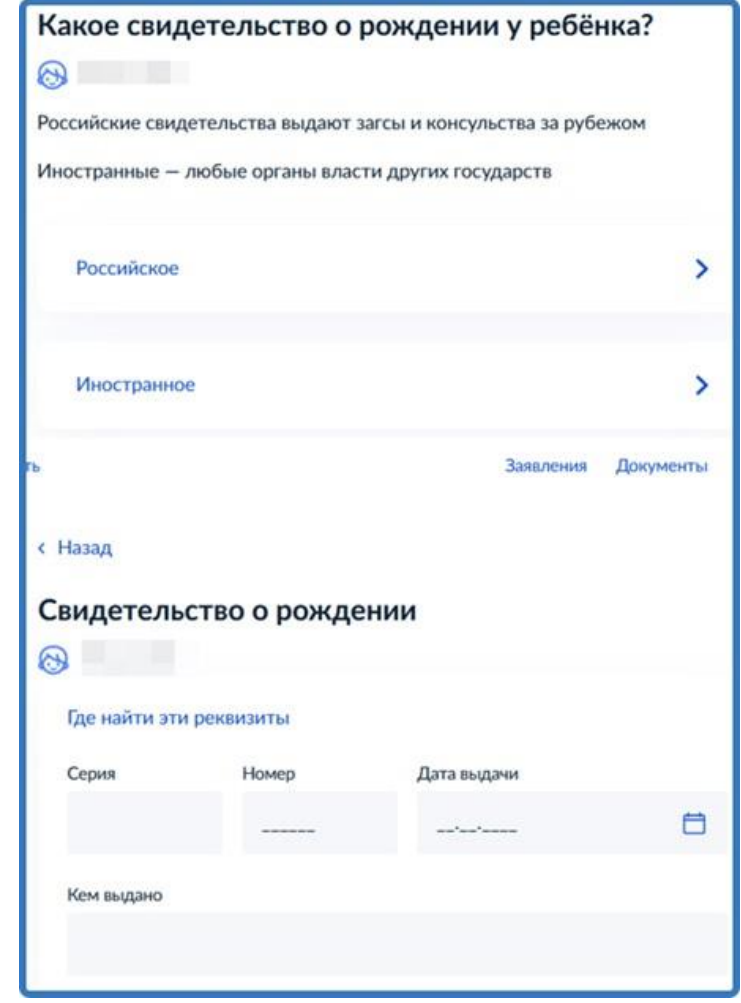

### Внесите информацию о гражданстве и языках обучения

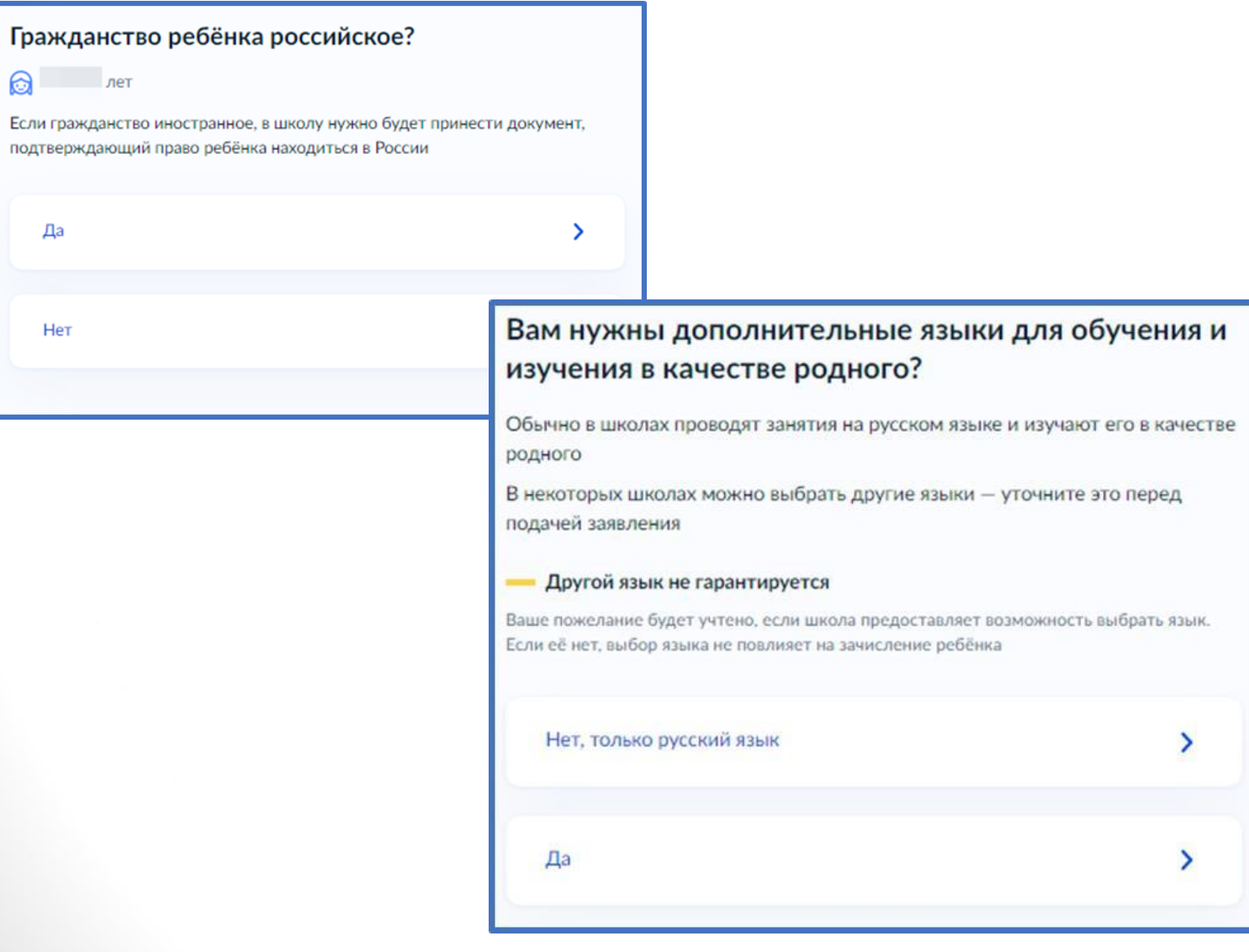

### Укажите нужны ли ребёнку специальные условия

### Ребёнку нужны специальные условия?

Могут быть нужны детям с ограниченными возможностями здоровья. Понадобится заключение психолого-медико-педагогической комиссии  $(\Pi M \Pi K)$ 

Нажимая «Да», вы даёте согласие на обучение по адаптированной образовательной программе

Нет Да

Сохраните заявление в черновиках. Отправить его можно будет 1 апреля 2024 г. в 09.00 для школ города Кирова и в 11:00 для школ Кировской области (кроме г. Кирова).

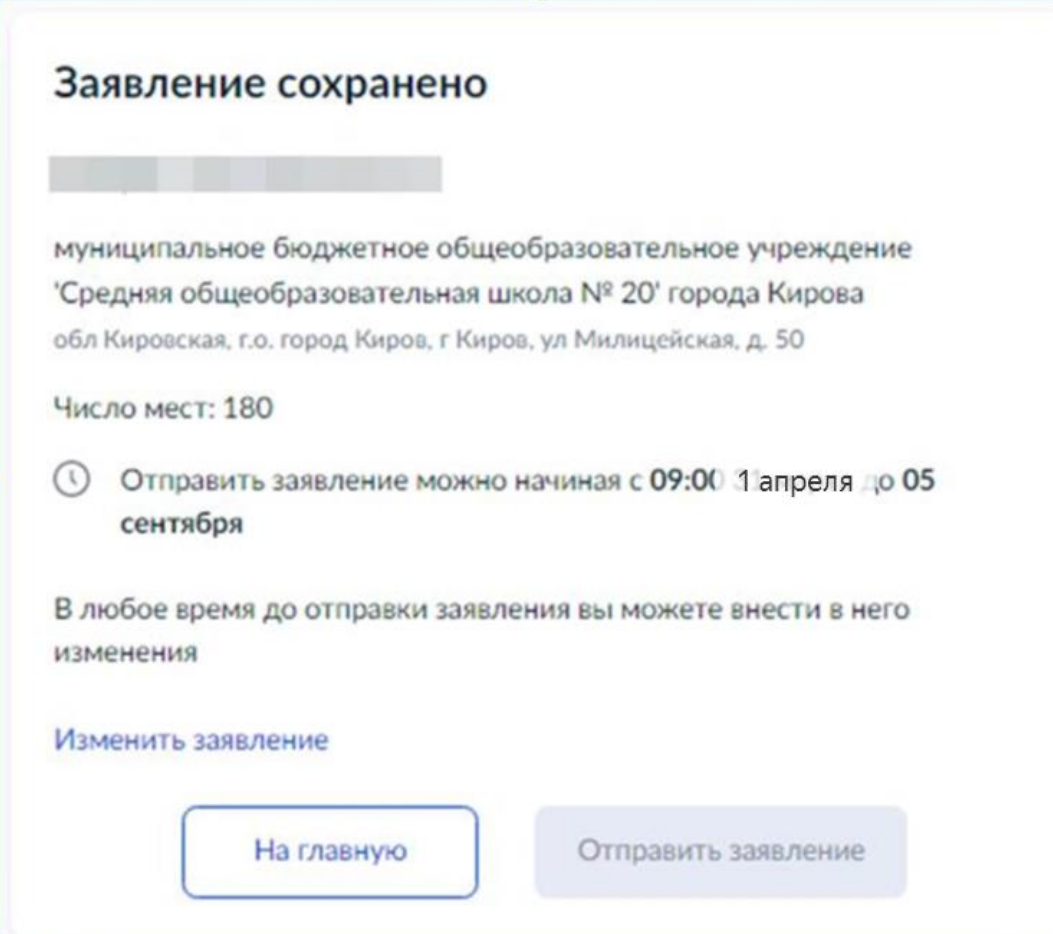

### Найти сохранённое заявление можно в личном кабинете портала Госуслуг в разделе «Заявления» – «Черновики»

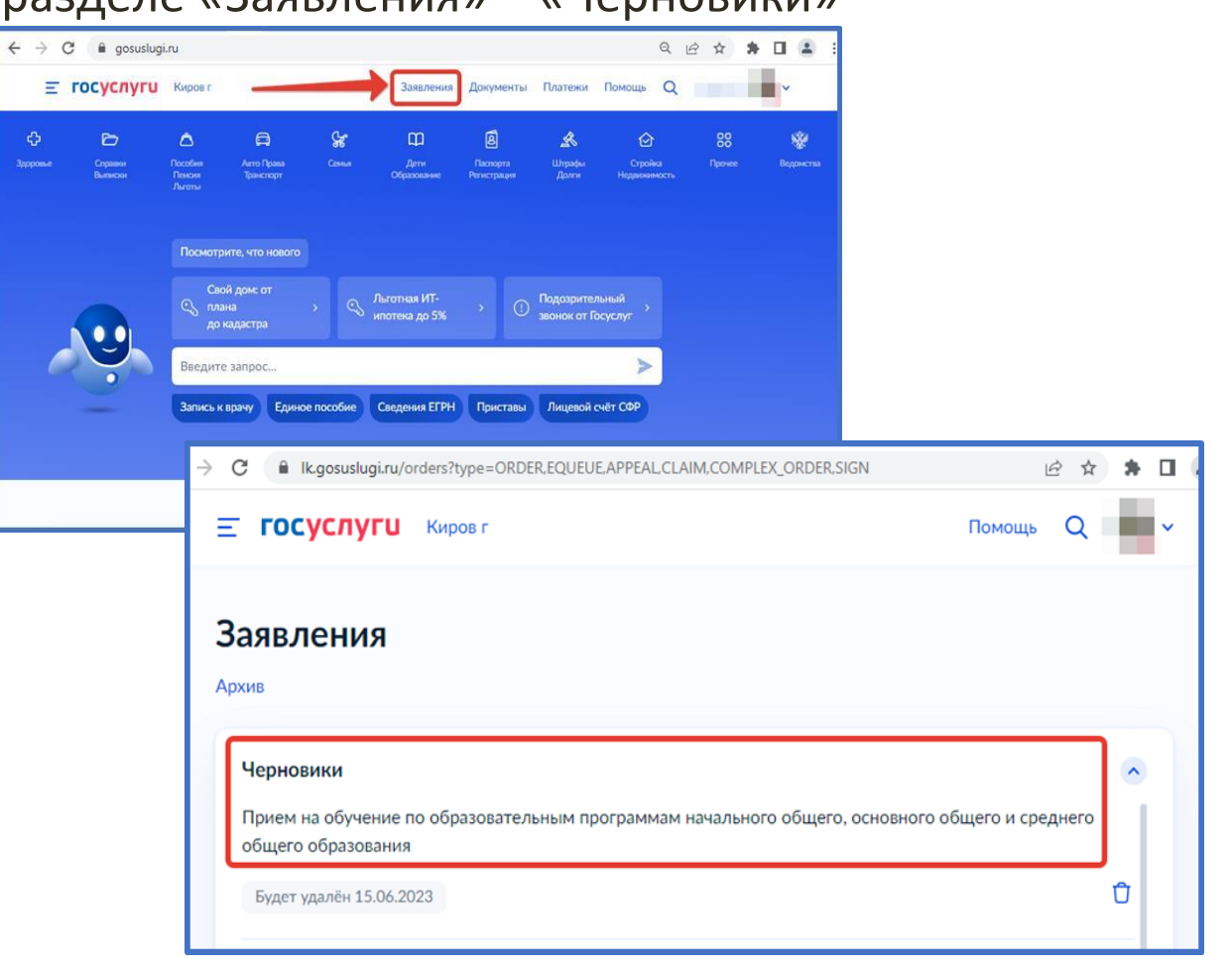

### 1 апреля 2024 года с 9:00 для школ города Кирова и с 11:00 для школ Кировской области (без города Кирова) открыть электронное заявление и нажать кнопку «Отправить»

### Заявление отправлено

#### Что дальше

- 1. Посетите выбранную школу с оригиналами. документов. Уточните заранее график приёма
- 2. После рассмотрения документов, при наличии свободных мест, вы получите уведомление о зачислении ребёнка в школу
- 3. В сентябре ребёнок сможет приступить к занятиям

#### Возьмите с собой

- · Baia nacnopr
- Свидетельство о рождении ребёнка.
- Свидетельство о регистрации ребёнка по месту жительства
- Свидетельство о временной регистрации ребёнка
- Свидетельство о рождении брата или сестры, которые уже учатся в выбранной шноле
	- Документ. подтверждающий право ребёнка находиться в России, например вид на жительство
	- Разрешение комиссии местного органа управления образованием для зачисления ребёнка в первый класс
	- Документ, подтверждающий право представлять интересы ребёнка
	- Справку с места работы. подтверждающую право на льготное зачисление.
	- Заключение ПМПК

#### - Сделайте копии При посещении шкалы. возьмите с собой оригиналы документов и их колини-

#### Срок исполнения

Ребёнок будет зачислен в школу после проверки документов и издания акта о приёме на обучение

В личный кабинет

**После подачи заявления необходимо отслеживать изменения статусов Вашего заявления в Личном кабинете Госуслуг**

Телефоны горячей линии технической поддержки по Кировской области:

- 8-922-949-99-54
- 8-922-948-50-12
- 8-922-963-78-52
- 8-922-963-35-63

Электронная почта: [eriso@kirovipk.ru](mailto:eriso@kirovipk.ru)

Операторы технической поддержки не занимаются вопросами формирования списков детей, зачисленных в 1 класс.

\_\_\_\_\_\_